# Alexander Street LTI App Configuration on Desire2Learn Brightspace

| Alexander Street LTI App Configuration on Desire2Learn Brightspace       | 1  |
|--------------------------------------------------------------------------|----|
| Test Environment                                                         | 1  |
| Installation of the LTI Applications                                     | 1  |
| Installation as an Insert Stuff (CIM) Tool                               | 3  |
| Installing the LTI App for Alexander Street Video                        | 4  |
| Installing the LTI App for Alexander Street Music and Text               | 5  |
| Installation as a Quicklink (CIM) Tool                                   | 6  |
| Testing                                                                  | 6  |
| Embedding Content into a Course Using Insert Stuff                       | 6  |
| Quick Summary                                                            | 6  |
| Embedding Details                                                        | 7  |
| Linking to Content                                                       | 10 |
| Add Existing Activities to a Module                                      | 10 |
| Quicklinks in Content Editor                                             | 12 |
| Copying an LTI Link from video.alexanderstreet.com into the LMS Manually | 13 |
| D2L Documentation                                                        | 14 |
| D2L Support                                                              | 15 |

## **Test Environment**

Brightspace runs an open test environment at: <a href="https://devcop.brightspace.com">https://devcop.brightspace.com</a>. Alexander Street tested our LTI apps on this test environment and the screen shots in this guide are from that environment.

**Ed Note**: This is a public resource; your actions are visible to other users of the site. Normally you would be following these instructions on your institution's installation of D2L. If you use the public D2L test environment to test Alexander Street's LTI apps, steps must be taken to delete the LTI app after installing and your testing is complete. Otherwise users of the site would be able to view content associated with the LTI key and secret used in your test installation.

# **Installation of the LTI Applications**

Login as an administrator to your D2L installation. Click on the Gear icon, scroll to **Remote Plugins** near the bottom of the menu.

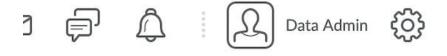

Language Management ePortfolio Locale Management Tag Management Login Page Management Security Mail Template Management **Roles and Permissions** Manage Workflow Sessions **Trusted Sites** Metadata Administration Mobile Brand Product/Tool Administration Administration Mobile Carrier View Product Versions Management Navigation & Themes D2L Administration **Org Unit Editor** Health Checks **Organization Files Organization Tools** Remote Plugins Reporting **Shared Files** 

Click **New Remote Plugin** button.

In Brightspace, Alexander Street's LTI app can be used as either an <u>Insert Stuff (CIM)</u> tool, or as a <u>Quicklink (CIM)</u> tool. CIM stands for Content-Item Message, which is in reference to the LTI standard for inserting content from a tool provider. First, we will cover installing the Alexander Street LTI tool as an Insert Stuff (CIM) tool.

# Installation as an Insert Stuff (CIM) Tool

Enter the following information. You obtain the consumer key and secret from ProQuest customer service.

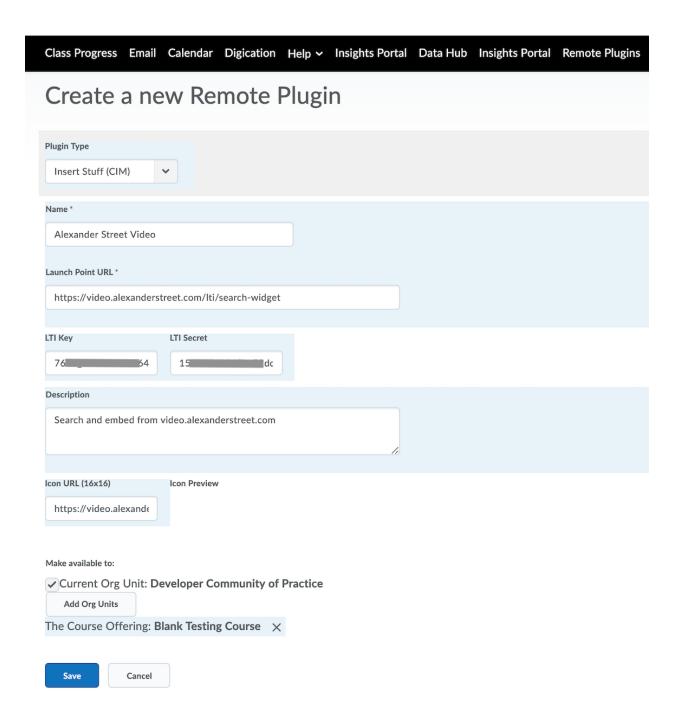

#### **Installing the LTI App for Alexander Street Video**

Plugin Type : Insert Stuff (CIM)

Name: Alexander Street Video

Launch Point URL: https://video.alexanderstreet.com/lti/search-widget

**LTI Key**: (consumer key), LTI Secret (secret)

**Description**: Search and embed from video.alexanderstreet.com

Icon URL: <a href="https://video.alexanderstreet.com/assets/lti/favicon-16x16.png">https://video.alexanderstreet.com/assets/lti/favicon-16x16.png</a>

#### Make available to:

In this section you decide what organizational unit the tool is available to. In this example we make it available to a single course. Most institutions would choose to make it more widely available if not site wide.

- Select Add Org Units,
- Search for your course.
- Select the course
- Press Insert

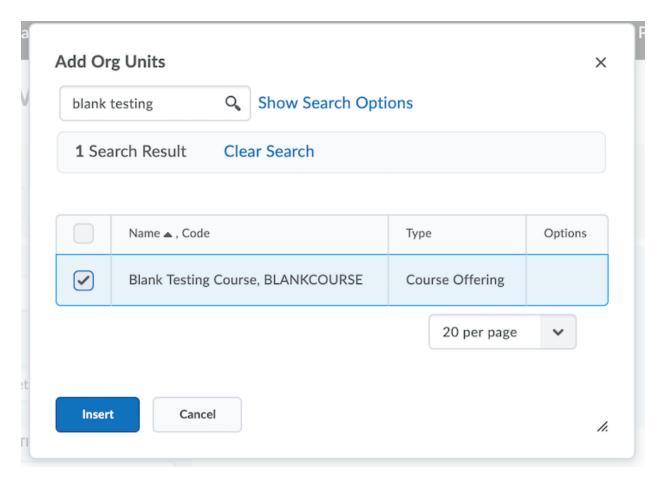

**Installing the LTI App for Alexander Street Music and Text** 

**Plugin Type**: Insert Stuff (CIM)

Name: Alexander Street Video

**Launch Point URL**: <a href="https://search.alexanderstreet.com/lti/search">https://search.alexanderstreet.com/lti/search</a>

LTI Key: (consumer key), LTI Secret (secret)

**Description**: Search and embed from <u>search.alexanderstreet.com</u>

#### Icon

**URL**: <a href="https://dywyzs4z4lwvw.cloudfront.net/sites/all/themes/custom/alexanderstreet\_found-ation/images/mobile\_icons/favicon-16x16.png">https://dywyzs4z4lwvw.cloudfront.net/sites/all/themes/custom/alexanderstreet\_found-ation/images/mobile\_icons/favicon-16x16.png</a>

#### Make available to:

Blank Testing Course (or Org Unit of your choice)

### **Installation as a Quicklink (CIM) Tool**

The installation as a Quicklink tool follows essentially the same steps as the Insert Stuff tool, with the same information, except the plugin type is **Quicklink** (**CIM**). A Quicklink tool also requires a 60x60 icon. Here's one you can use:

 $\frac{https://dywyzs4z4lwvw.cloudfront.net/sites/all/themes/custom/alexanderstreet\_foundation/image\_s/favicon.png$ 

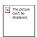

The main difference is how users reach the tool in the Brightspace interface. You can install the same tool both ways if you want. See the Testing section below on how the two installations would be used.

# **Testing**

#### **Embedding Content into a Course Using Insert Stuff**

#### **Quick Summary**

- 1. Select a Course
- 2. Add content to a module, such as a new checklist
- 3. Use the Insert Stuff icon in the editor to open a list of tools
- 4. Select the Alexander Street tool
- 5. Search for your content
- 6. Use the embed button to embed it in the course page.

#### **Embedding Details**

Using the course menu, search for a course with access to the tool and select it.

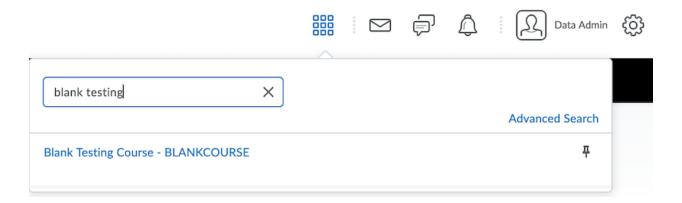

Go to the Content menu item for the course. Add a module...

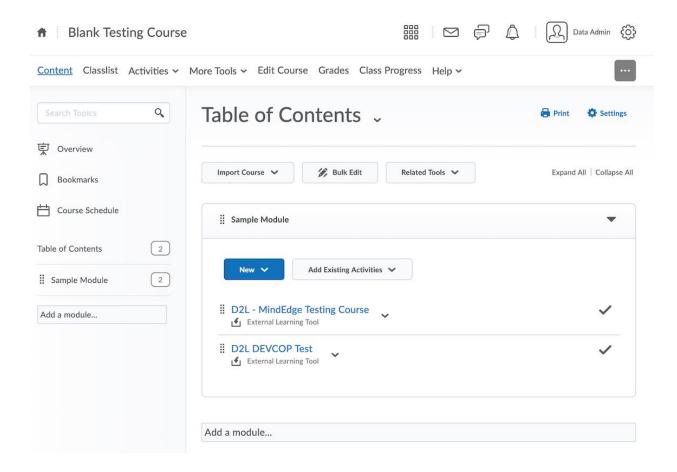

I called my Module *Alexander Street Video*. Add some content to the module. In this example, I selected "New  $\rightarrow$  New Checklist"

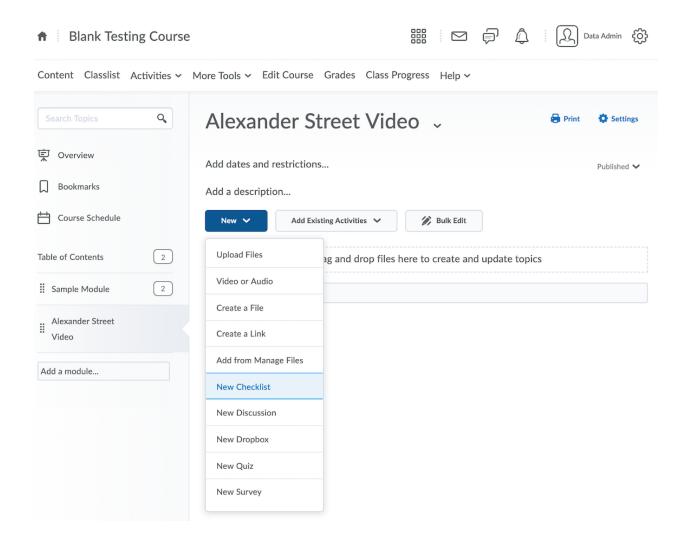

In the content editor, the left-most icon on the menu is the "Insert Stuff" feature.

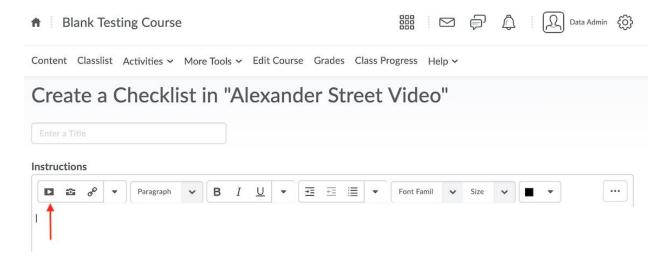

This opens a popup listing the Alexander Street LTI tool and other installed Insert Stuff tools. You may have to scroll to see it.

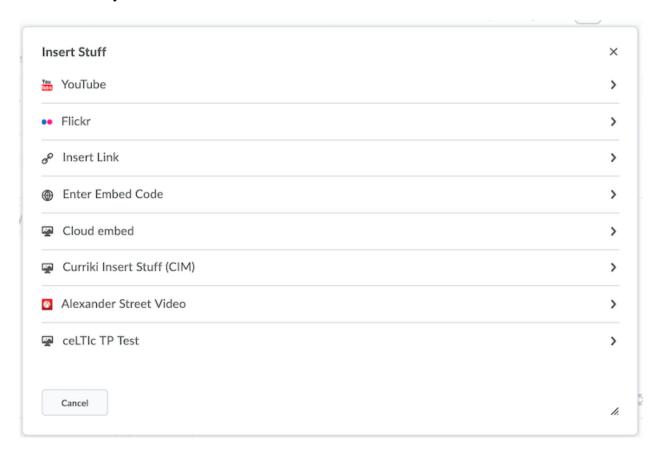

Selecting Alexander Street will open the LTI App and you can search for content...

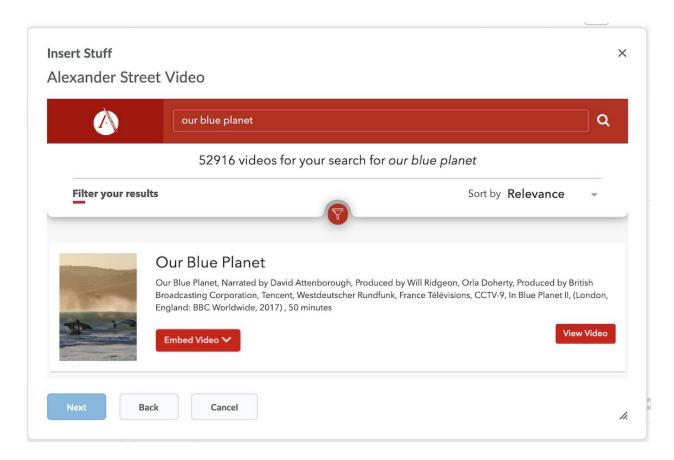

Select the desired content and use the embed button to save it to the LMS.

# **Linking to Content**

#### Add Existing Activities to a Module

In this example, we have installed the tool as a Quicklink (CIM) tool as described above. I named this tool *Link to Alexander Street Video*. And we create and/or open a Module. And then the Quicklink options appear under **Add Existing Activities**.

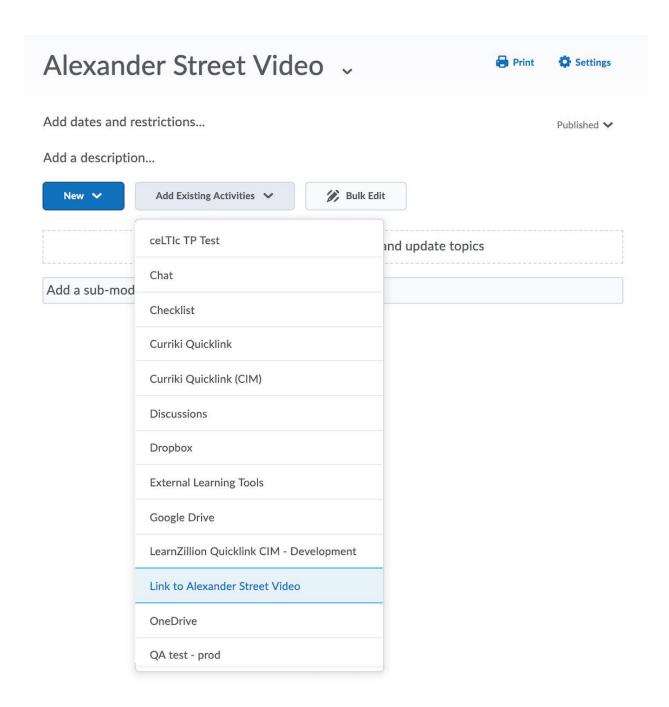

The Alexander Street LTI tool popup appears and you can search for content to link to or embed.

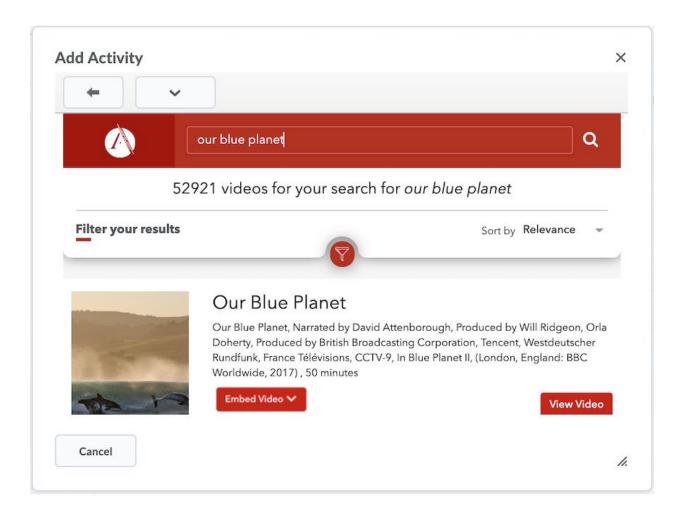

#### **Quicklinks in Content Editor**

You can also reach the Quicklink tool through link icon in the content editor....

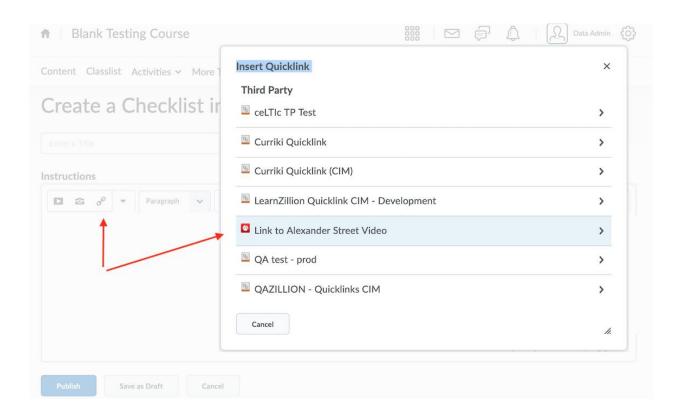

#### Copying an LTI Link from video.alexanderstreet.com into the LMS Manually

From the rich content editor, the link icon, External Tools section has a **Create New LTI Link** which allows you to type a name and paste the URL. The press **Create and Insert**. You would use this technique if you already have the URL copied into your clipboard from the Share feature of the Alexander Street player page.

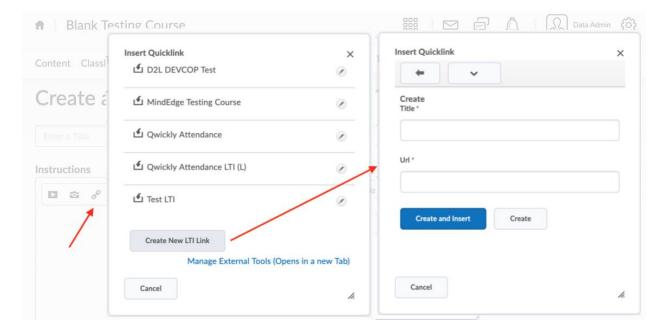

In my example, I copied the URL from Our Blue Planet

https://video.alexanderstreet.com/embed/our-blue-planet-2?context=channel:blue-planet-ii

With the title, Our Blue Planet. The resulting page in Brightspace looks like this.

# Activity Details Required: Automatic Complete all tasks in the checklist to complete this activity Add dates and restrictions... Our Blue Planet

# **D2L Documentation**

Brightspace Help

https://documentation.brightspace.com/EN/-/-/welcome\_page.htm

Brightspace Learning Center

https://community.desire2learn.com/d2l/home

**Document on Testing Instance** 

 $\frac{https://community.brightspace.com/s/article/New-Dev-Environment-for-Extensibility-Experimentation?t=1500660188218$ 

Note: to view the login credentials, you have to join the '<u>Developer Group</u>' on the site. Then a file in the attachments space will be visible to you which you can download.

Document on Content Item Message

#### https://community.brightspace.com/s/article/Insert-Stuff-with-LTI-Content

(see the docx attachment for the LTI version of these instructions)

# **D2L Support**

**Brightspace Community** 

https://community.brightspace.com/s/

LTI Section

https://community.brightspace.com/s/topic/0TO61000000JdoGAE/lti